[pa](https://www.catbase.com/)ge numbers, and so on. Make sure th[at the main body of](https://www.catbase.com/publishing) [the page contai](https://www.catbase.com/support)[ns one or mor](https://www.catbase.com/shop)e catalogu[e contents will](https://www.catbase.com/) [go - for example](https://www.catbase.com/catbase):

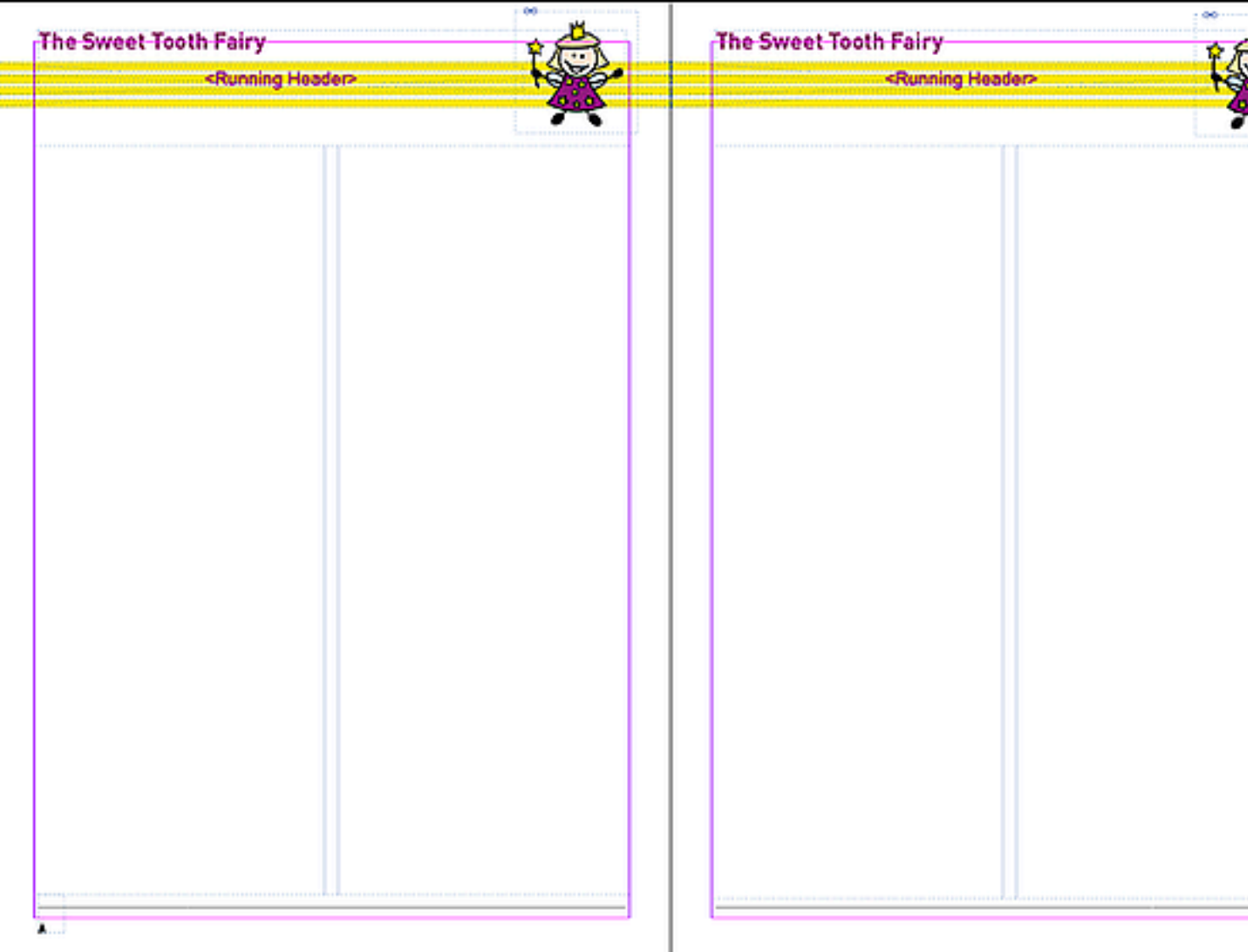

3. Decide what information and images you want to publish in the catalog. In CatBase, th

Publishing Stylesheets tell CatBase what you want to publish, how you want it sorted and In this example, we're going to include the product name, product image, description, a li options), an optional Special Offer message, and a QR code containing a link to each product

- 5. Click the Publish Now button in your Publishing Project. CatBase creates a text file which contains all the catalogue information: the content, style definitions, and image. Import that text file into your InDesign template.
- 6. Watch as your catalogue is created right in front of your eyes!

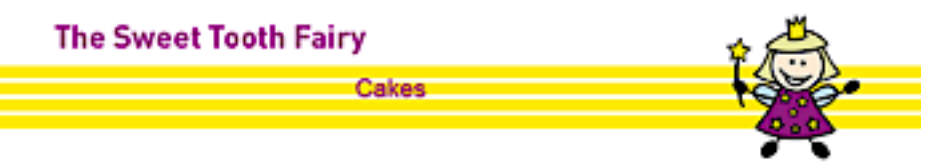

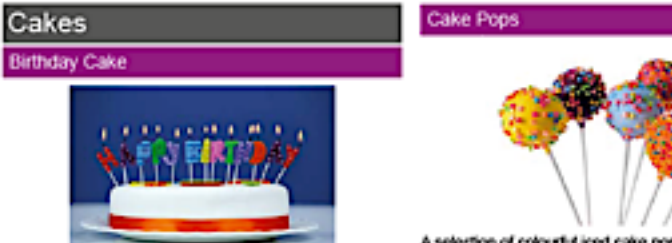

10.00

A delicious Victoria sponge sandwich cake with<br>strawberry filing. Covered in smooth white icing. "HAPPY<br>BIRTHDAY" candles included.

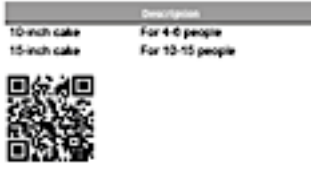

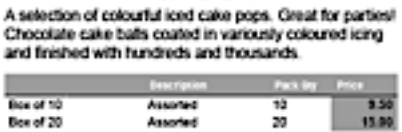

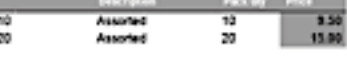

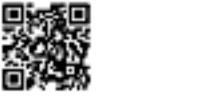

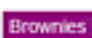

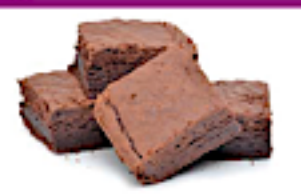

Who can resist a delicious, chewy, chocolatey brownle?<br>Nobody that we know can! We use only fresh, free-range eggs and top-quality Belgian chocolate in our brownies

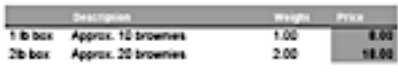

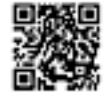

The classic choux pastry bun, filled with whipped fresh cream and topped with deticious Belgian dark chocolate<br>Irresistable!

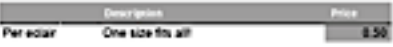

Con ry one - get one free! orxo

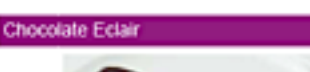

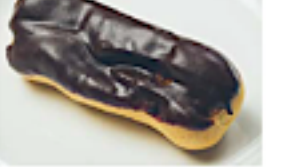

Offer catalog, or whatever (you can use the handy Sets feature to manage selections of data). You can set up a Publishing Project to automate the production of your catalog:

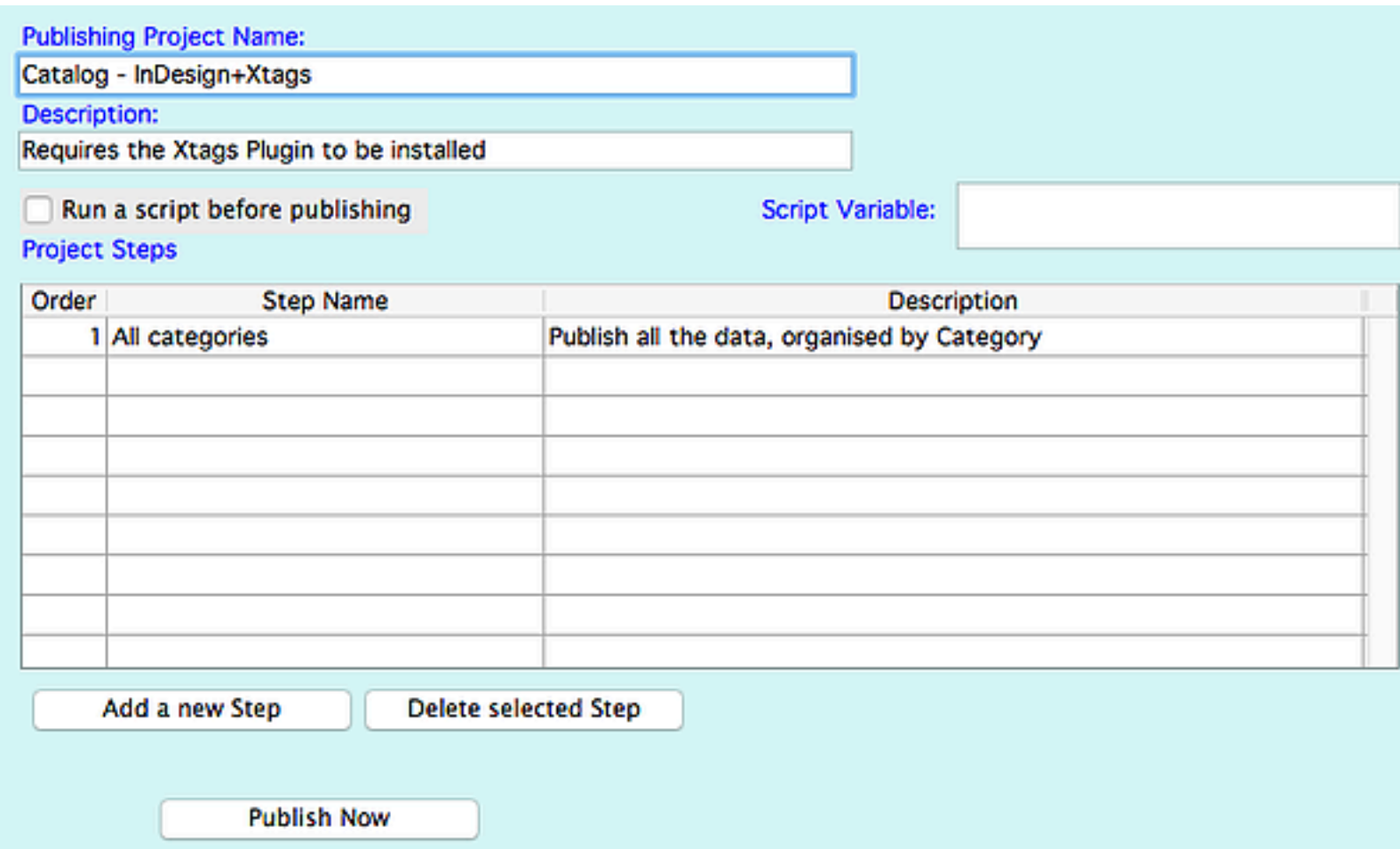

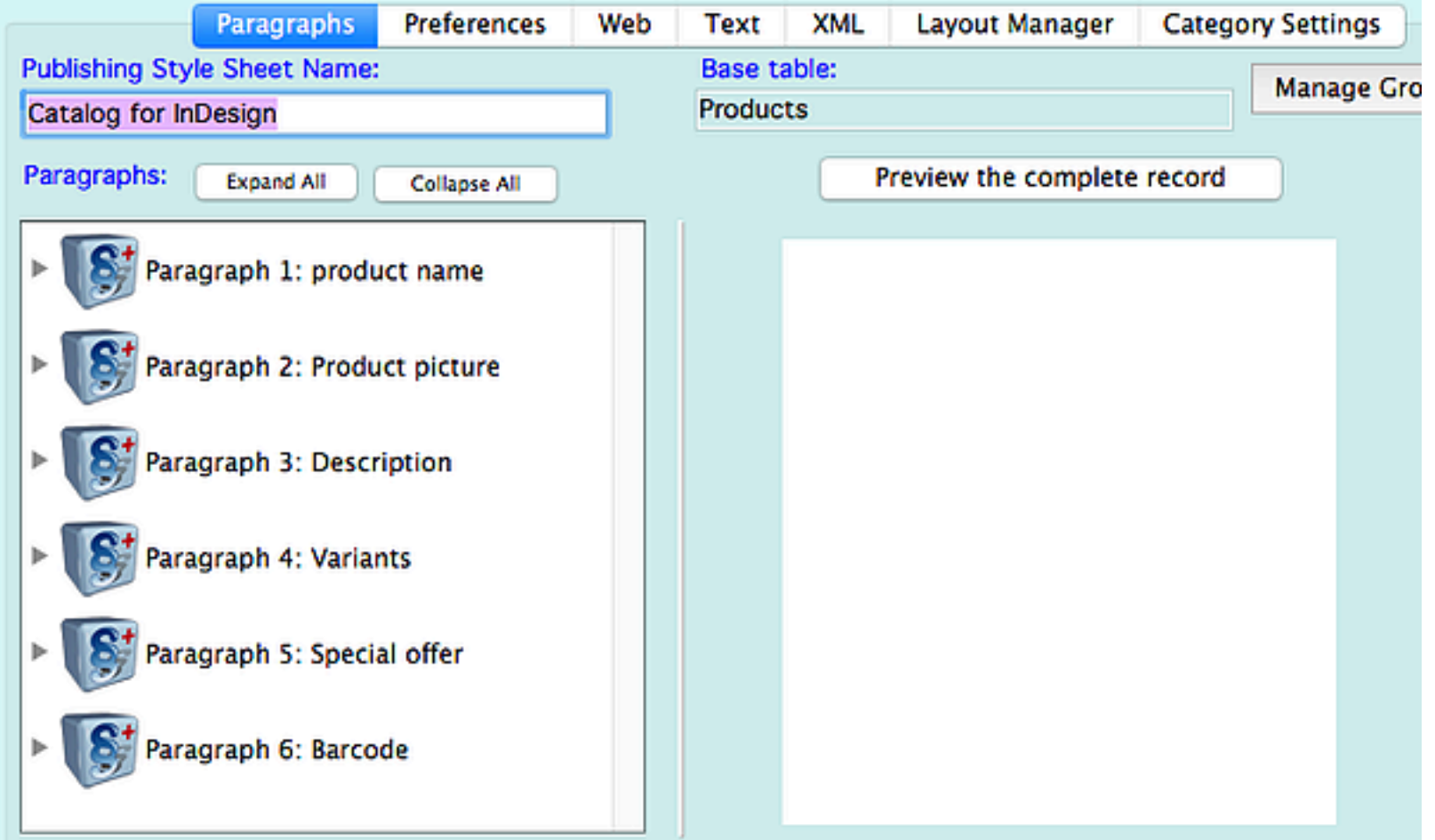

4. Select the products you want to publish - all of them, or just a certain category, or ones that have been selected for inclusion in a Special